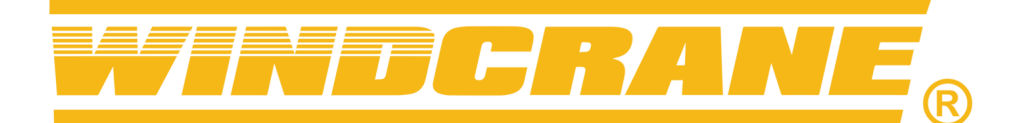

# **Windcrane Email Alert Configuration**

### Log in to WINDCRANE web portal and open Combined Alerts page

https://user.windcrane.com/manager/

You must have a "Manager" or "Administrator" account on the web portal to configure email alerts.

NB: Email alerts are separate to the Windcrane App notifications. The app notifications can be configured by any manager/admin user logged in to the app, and will send popup notifications directly to all app users who have notifications enabled.

Click on "Combined Alerts" in the left-hand menu to see the alerts list.

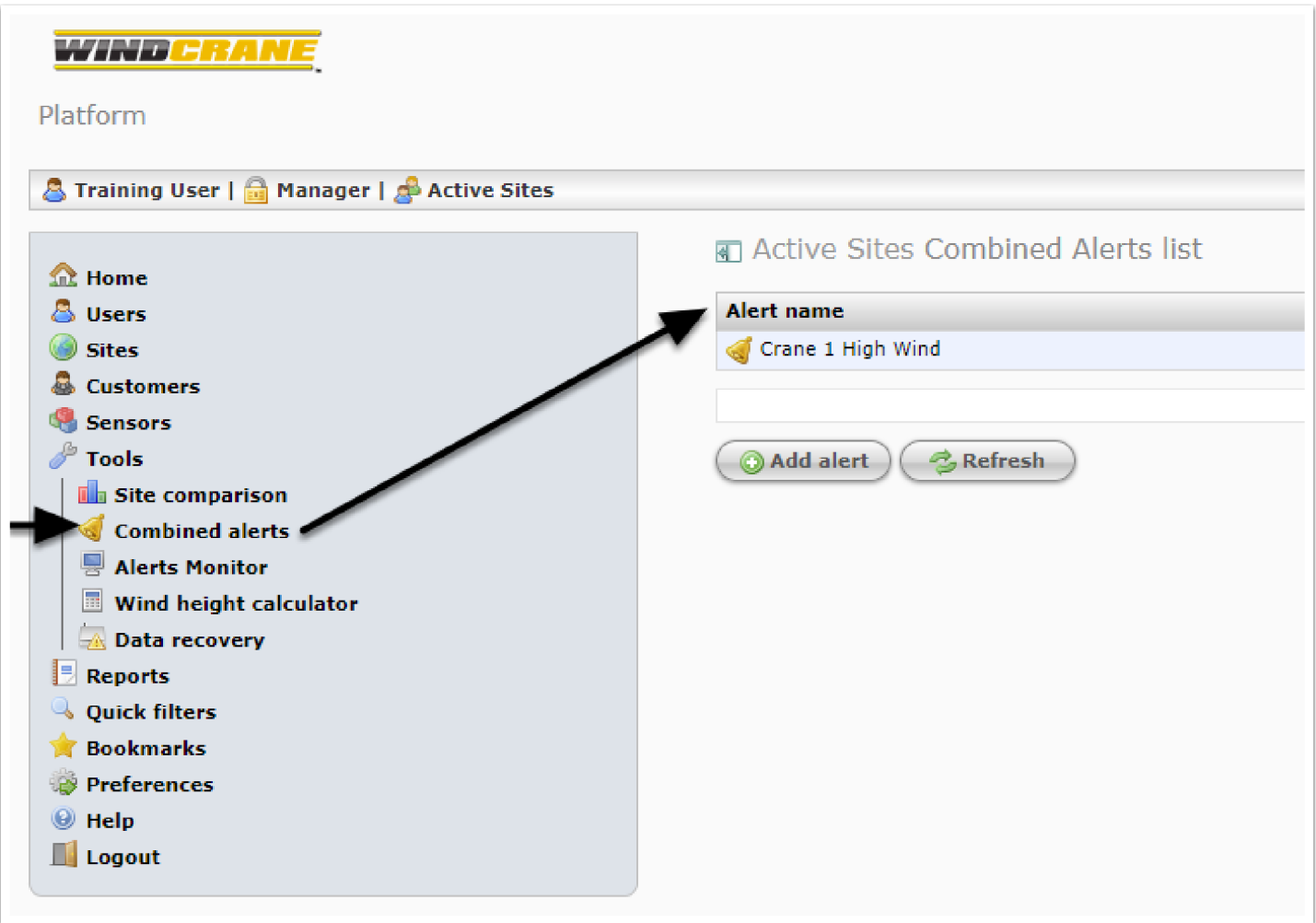

#### **Add an alert "container"**

1. Click the "Add alert" button below the alerts list, then fill in the details in the popup window.

2. Give your alert a meaningful name, like "Crane 1 High Wind". This is used for the email subject. 3. Enable email notifications (otherwise the alert will trigger, but will not send any emails).

4. Add any desired email addresses. Type the address only (not the recipient's name). Put one address on each line, or put a comma between addresses.

5. Change the "trigger time" if desired. The alert will only trigger after the speed has been high for this long. "Immediate" is typical for Windcrane speed alerts, and will trigger sending an email as soon as a high wind speed is reported.

6. Click "OK" to save the alert parameters.

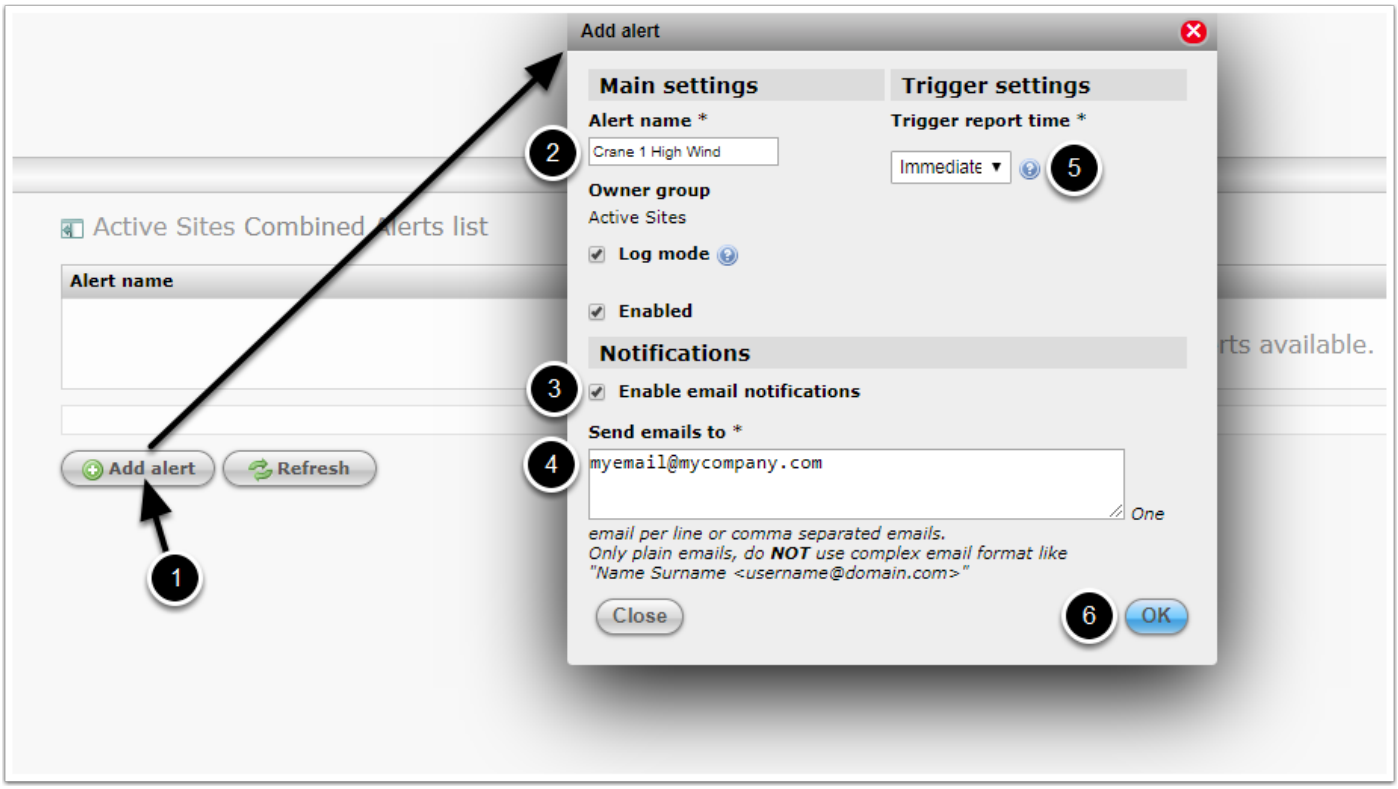

## **Add a trigger condition for the alert**

Click on the alert name (or the alarm bell icon) in the alerts list to view the conditions list.

1. Then click the "Add basic condition" button and fill in condition parameters in the popup window.

- 2. Select the desired "Group" then "Site" then "Device" to find your Windcrane device.
- 3. Select the desired wind speed sensor to base the alert on.

4. Select "Max value (last)" to base the alert on the latest reported max wind gust value.

Alternatively, select "Last value" to base the alert on average wind speed instead of gust.

5. Select "Greater than" as the operator, so that the alert triggers when the speed goes over the specified trigger value.

6. Enter the value to trigger the alert at. This is in the same speed units (eg mph, km/h) that the input channel is configured to display as. Also enter a lower value for the "recovery" speed, something like 75% of the trigger speed. The wind must drop below this speed for the alert to "recover" or reset. Another email will be sent at that point.

7. Click "OK" to save this alert condition. That completes the alert setup.

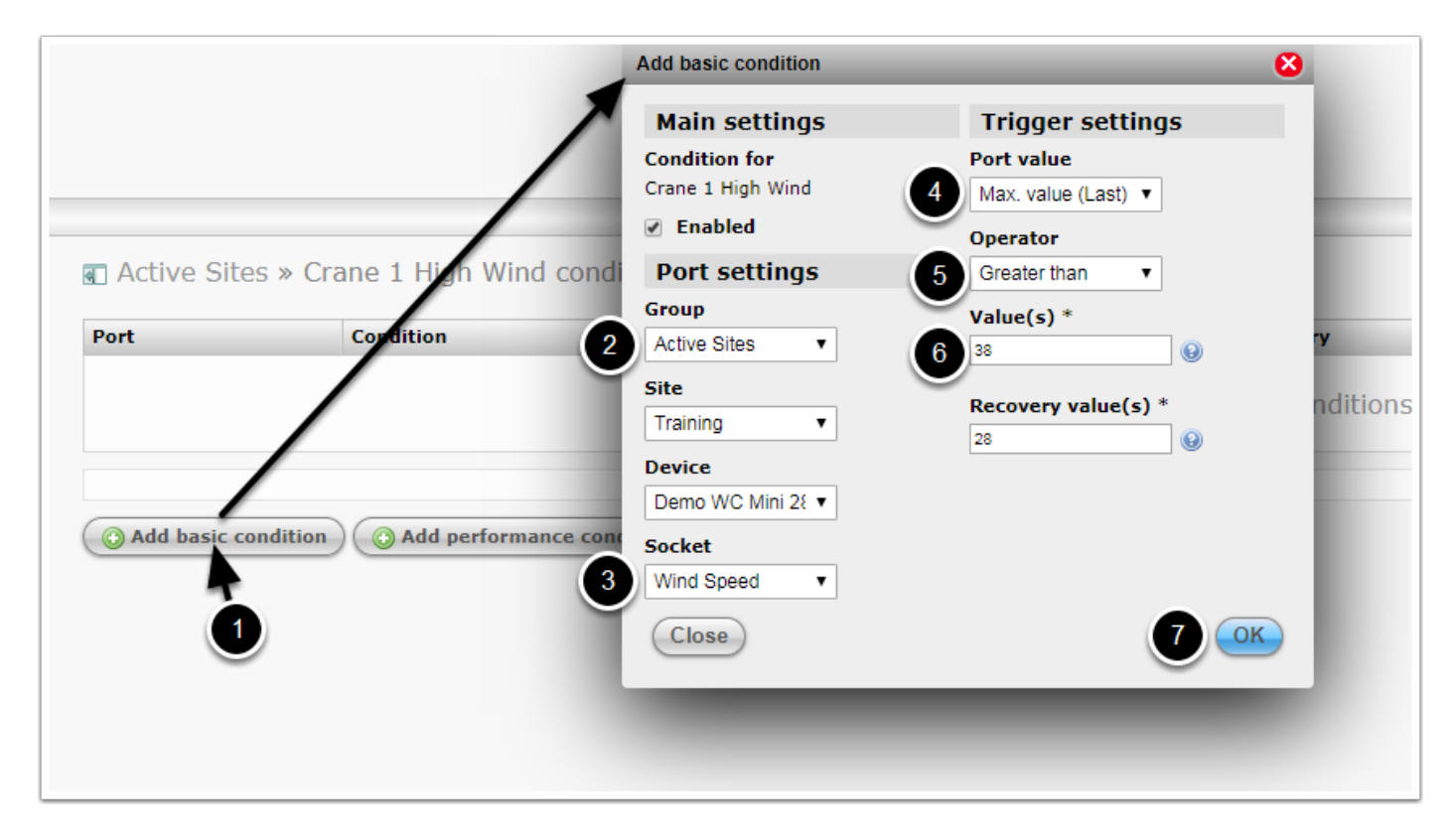

#### **Edit an existing alert**

Existing alerts can be edited by clicking the pencil icon on the right side of the alerts/conditions lists for any alert or condition.

Browse to the alerts list, and click the alert pencil icon to edit the alert name, or edit/add/delete email addresses.

Browse to an alert's conditions list and click the pencil icon for the condition to edit its parameters (trigger/recovery speeds etc).

<www.windcrane.com>